# **如何填报项目申请书** 项目申请人、负责人使用手册

创新、协同、绿色、开放、共享

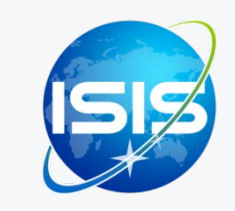

国家自然科学基金委员会(信息中心) 服务电话:010-62317474 服务邮箱:support@nsfc.gov.cn 技术支持:爱瑞思软件(深圳)有限公司

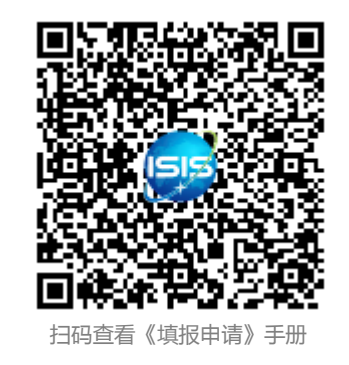

### 六步轻松、高效完成填报项目申请书

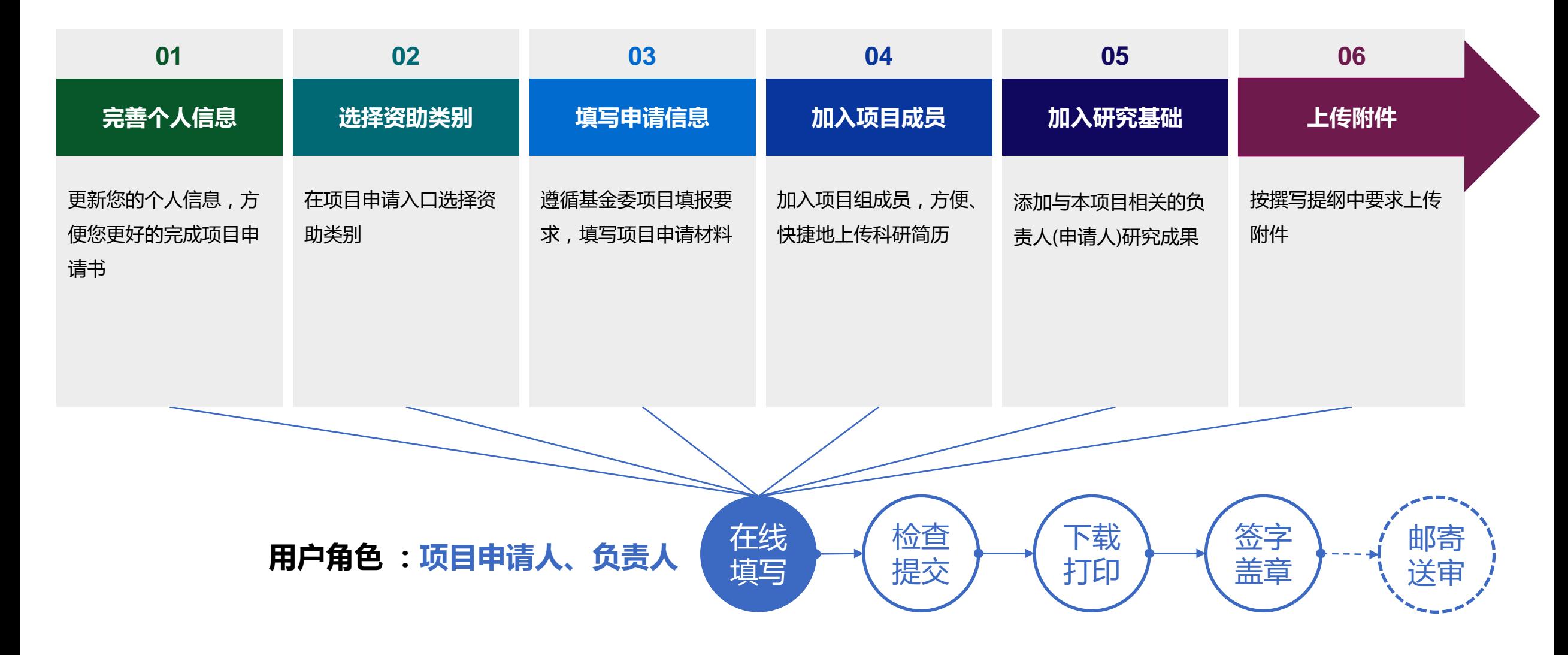

科学基金网络信息系统:https://isisn.nsfc.gov.cn

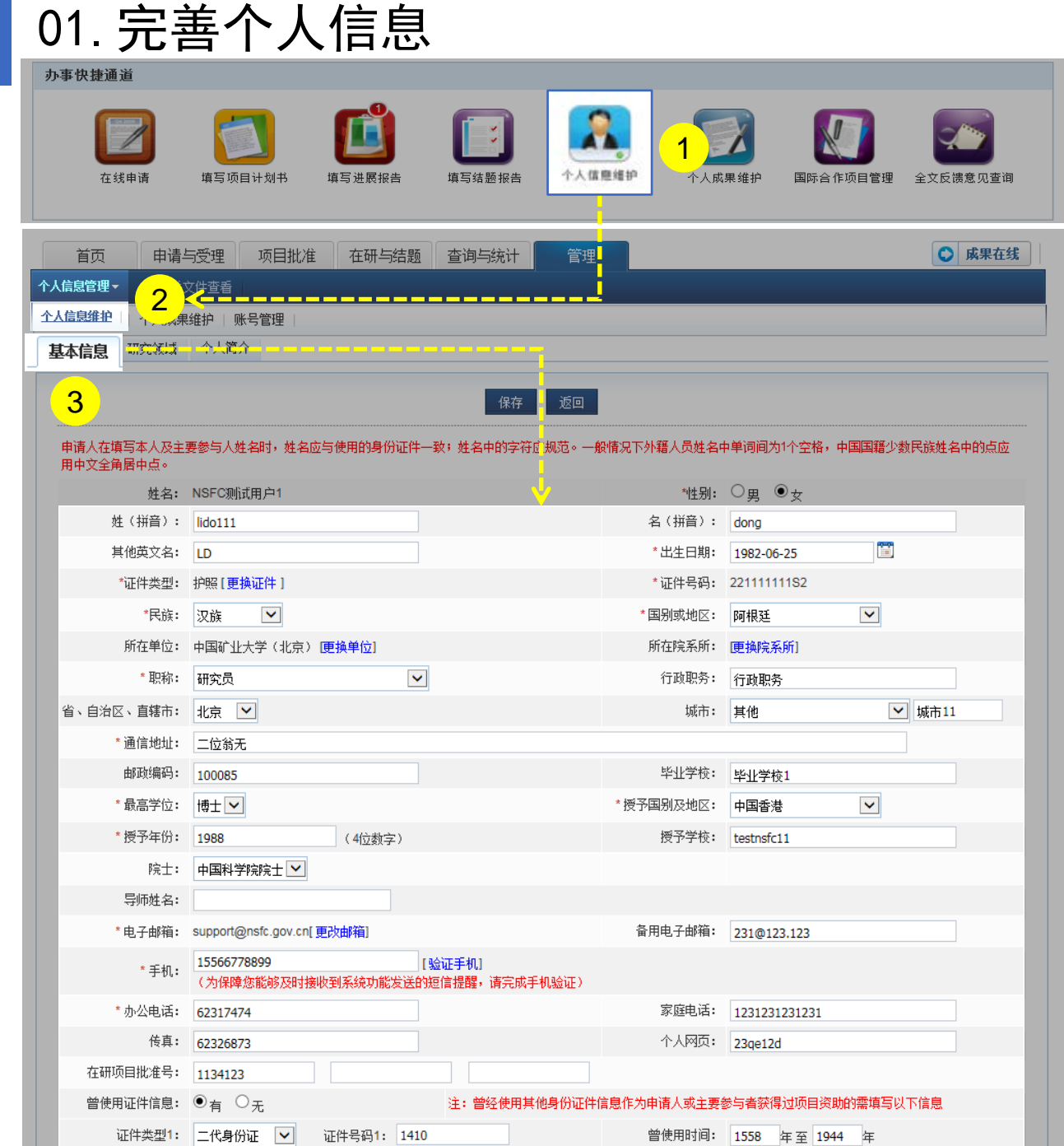

说明:

- 1. 在"**办事快捷通道**"选择点击**"个人信息维护"**或
- 2. 在"**管理**"菜单下选择"**个人信息管理**"之"**个人信息维护**"
- 3. 填写"**基本信息**" 内容

- 更新您最新的个人信息,方便您更好的完成项目申请
- ▶ "证件号码"请通过"证件类型"之"更换证件"录入修改
- > "所在单位"可根据个人情况随时进行更新,无需审核
- "所在院系所"尽量从系统中选择
- ▶ 建议使用单位邮箱, 不建议使用yahoo, 126, 163, sina这几 种电子邮箱,避免接收不到邮件
- ▶ 个人信息维护需一次性将 "基本信息"、"研究领域"及 "个人简介"中带"\*"号必填项填写完整后才可保存成功

### 01.完善个人信息

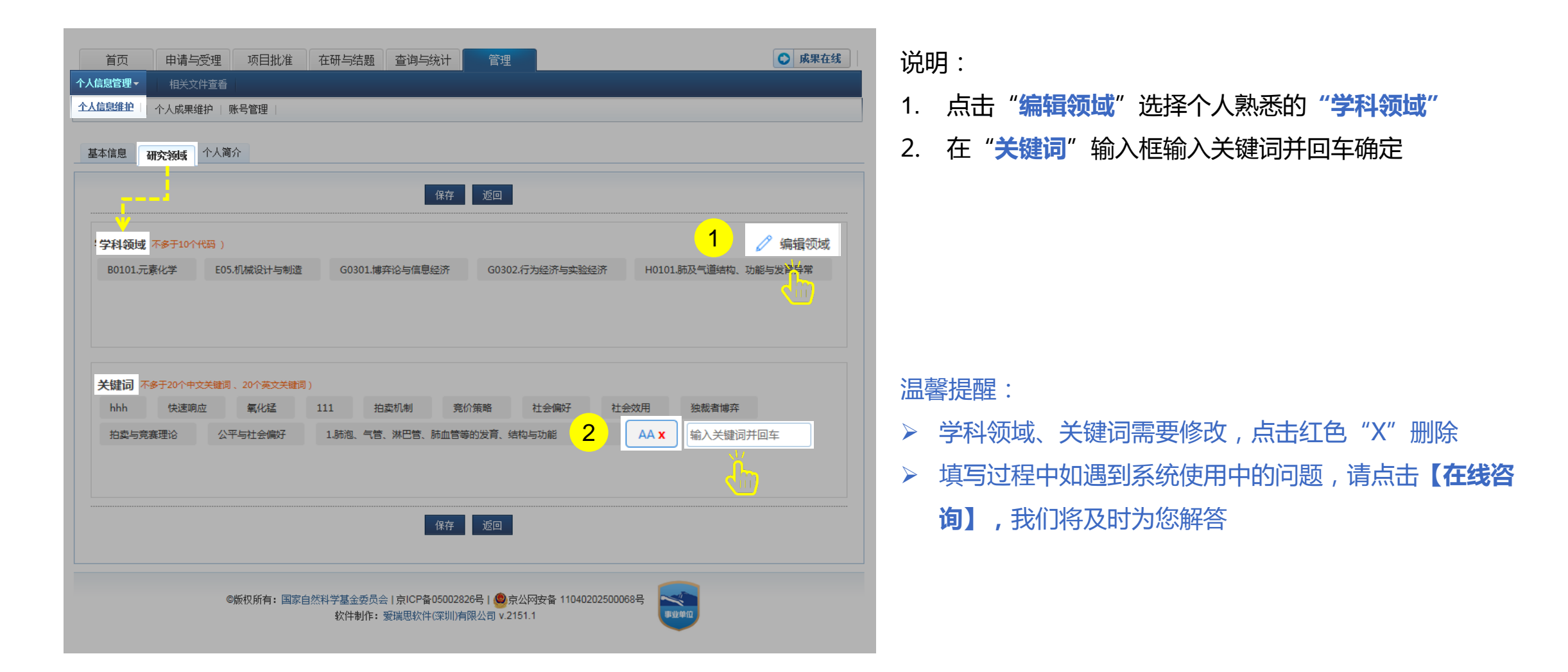

### 01.完善个人信息

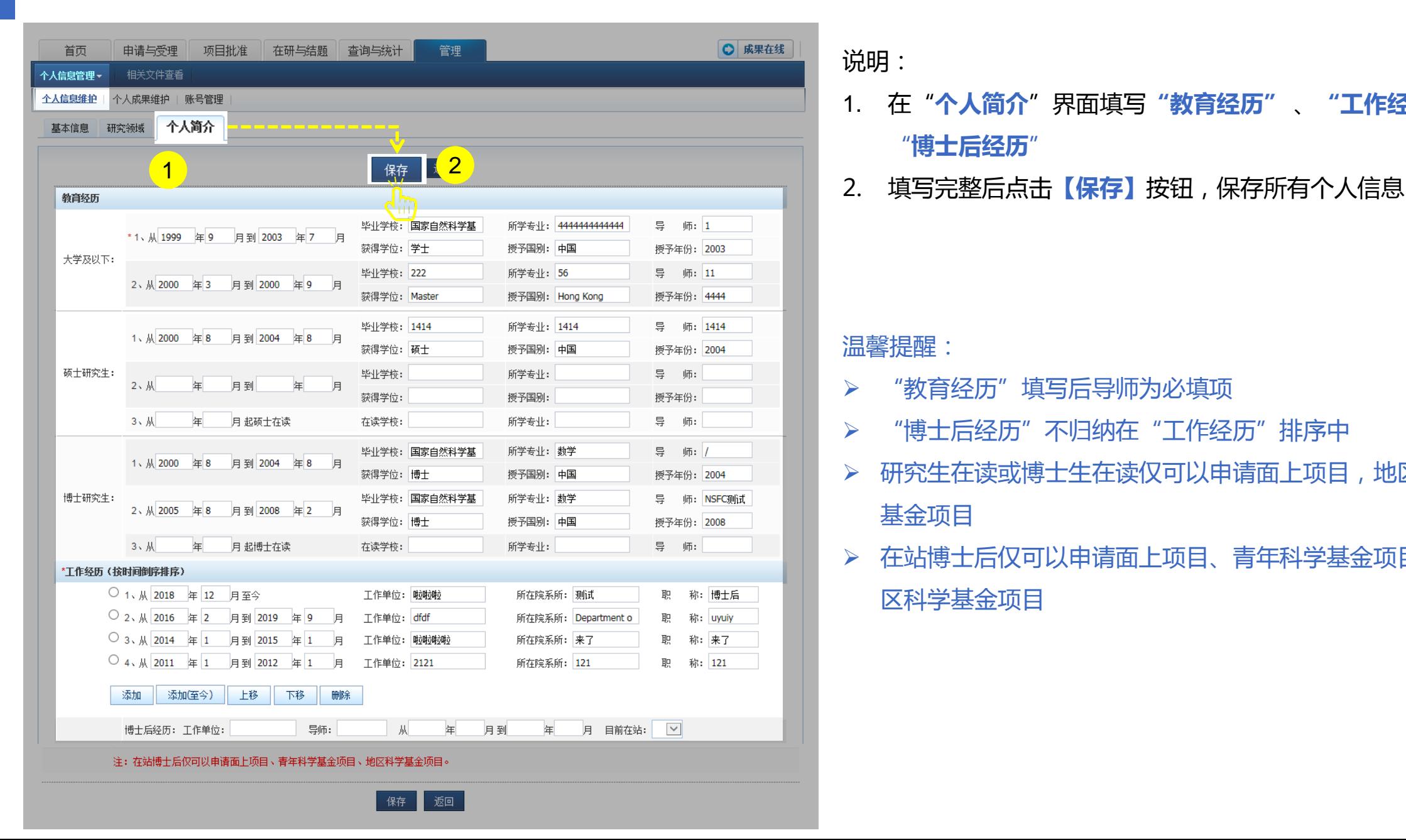

说明:

- 1. 在"**个人简介**"界面填写**"教育经历"** 、**"工作经历"**及 "**博士后经历**"
- 

- "教育经历"填写后导师为必填项
- ▶ "博士后经历"不归纳在"工作经历"排序中
- 研究生在读或博士生在读仅可以申请面上项目,地区科学 基金项目
- 在站博士后仅可以申请面上项目、青年科学基金项目、地 区科学基金项目

### 02.选择资助类别

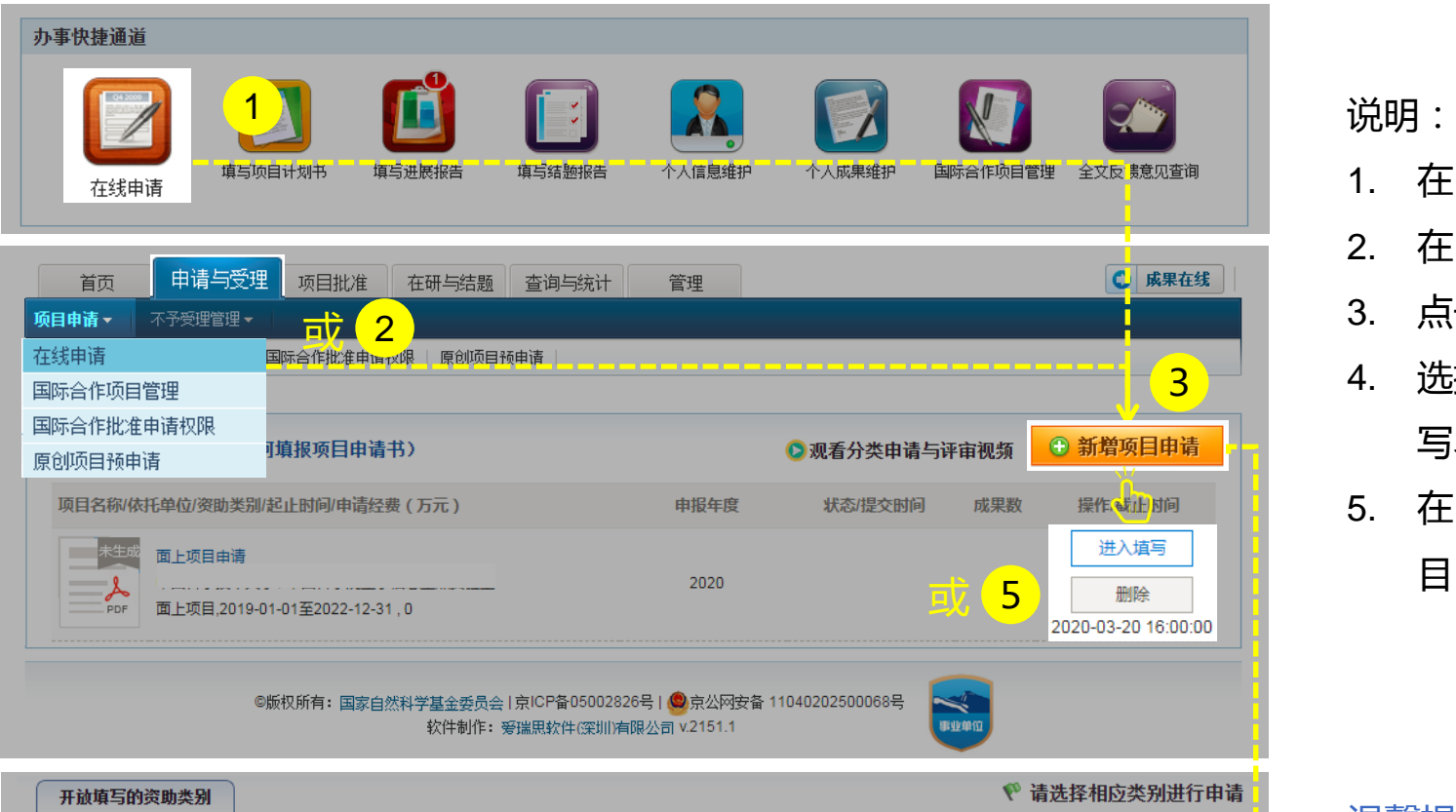

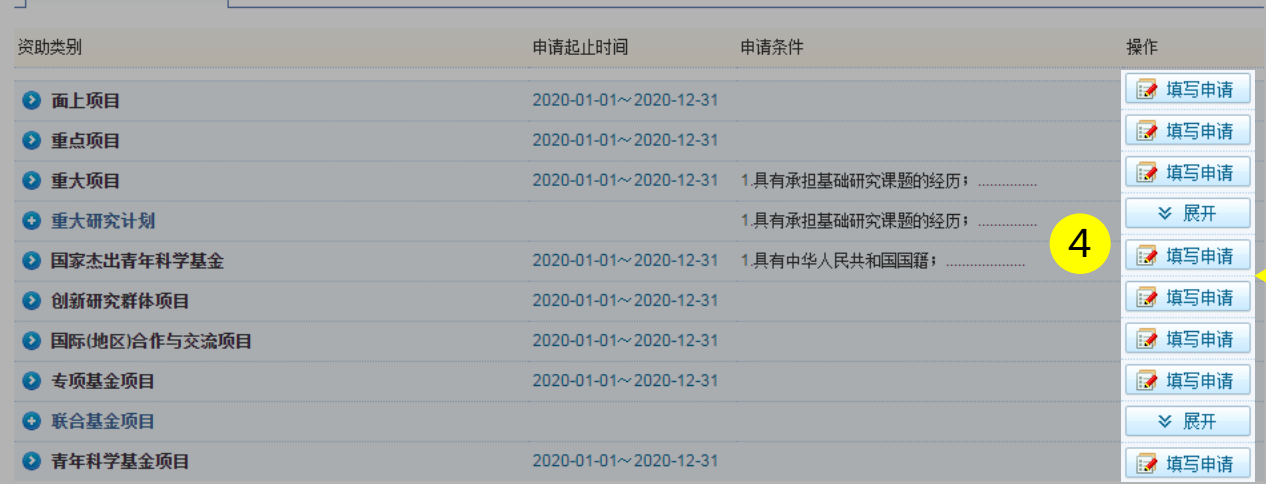

- 1. 在"**办事快捷通道**"选择"**在线申请**",或
- 2. 在"**申请与受理**"菜单下选择"**在线申请**"
- 3. 点击**【新增项目申请】**
- 4. 选择资助类别,点击**【填写申请】**,进入申请书填 写界面,或
- 5. 在申请书填写列表中,选择需要继续完成填写的项 目,点击**【进入填写】**,进入申请书填写界面

- 申请书填写列表界面提供相关手册供申请人查阅及观看
- 【**进入填写**】按钮下面的时间代表项目申请书提交的截 止时间

### 03.填写申请信息

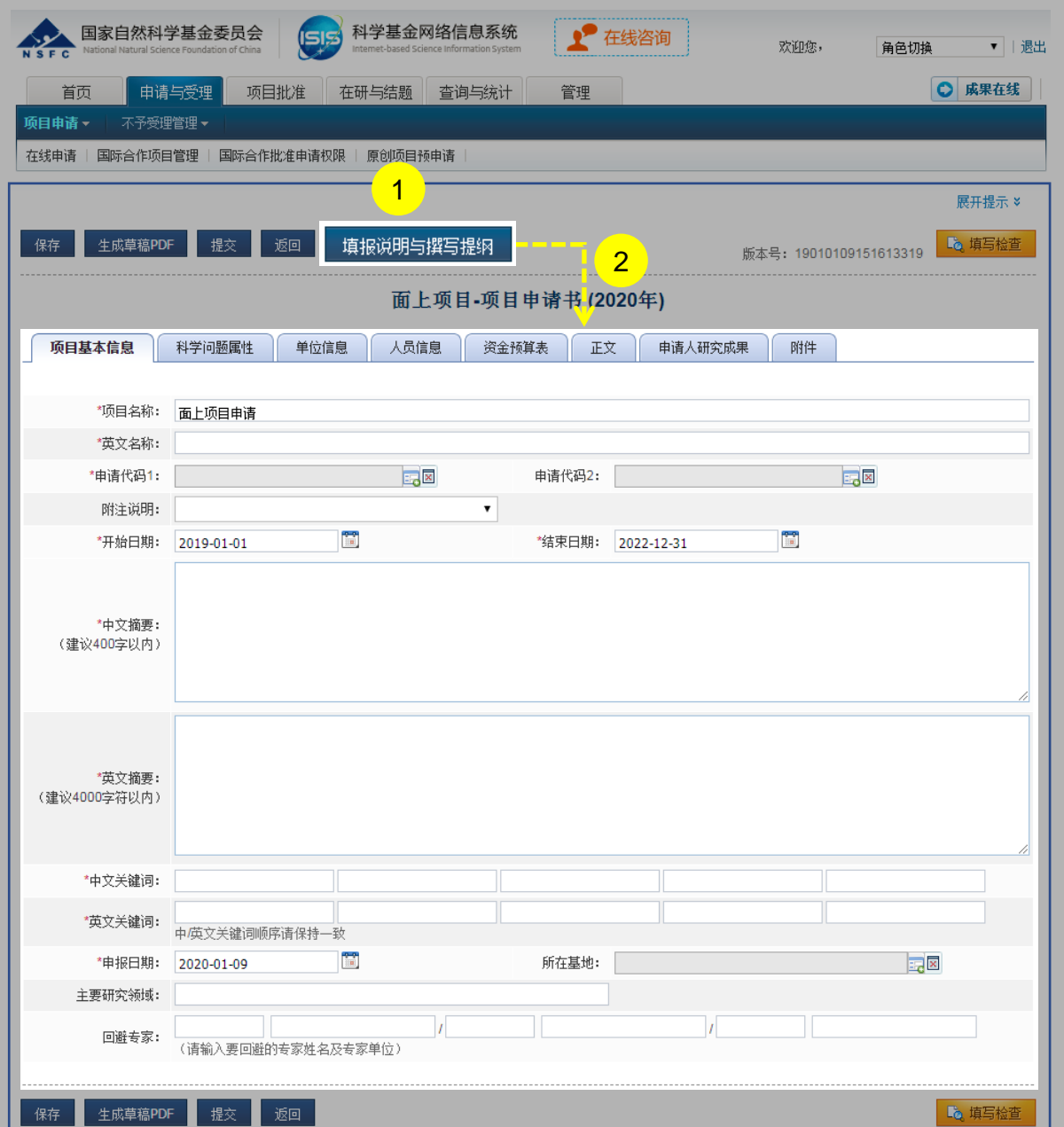

说明:

- 1. 点击"**填报说明与填写提纲**"按钮,阅读最新的申请 填报要求
- 2. 根据填报说明的要求,填写相关**【项目信息】**

- 请按系统要求填写所有(带"\*"号)必填项
- 申请代码按项目指南要求选择
- 建议从系统中选择最相关的关键词,中英文关键词顺 序应保持一致

### 04.添加项目成员

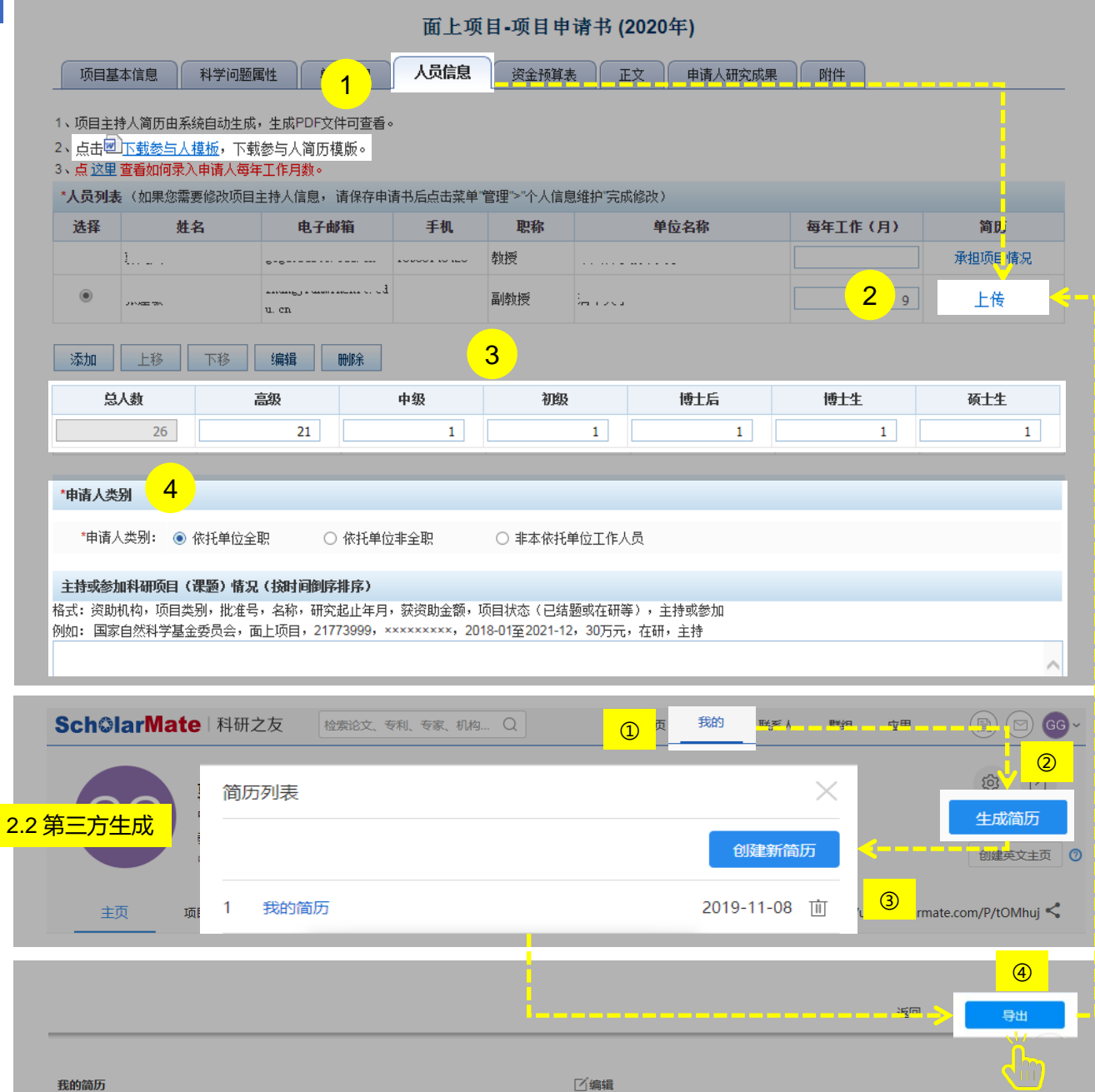

说明:

- 1、点击**【人员信息】**卡片,添加参与人信息
- 2、点击**【上传】**链接,上传参与人科研简历,系统支持
	- 1) 手工填写:下载Word模板,填写完后生成PDF 格式上传
	- 2) 第三方生成:利用第三方生成标准格式科研简历 后上传
	- 3) 没有明确要求参与人个数的项目类型,参与人最 多可填入9人
- 3、填写"**申请人类别**"和"**主持或参与项目情况**"的详情

- 申请人"每年工作(月)"请在"**人员列表**" 中对应 位置填写
- 请按简历格式要求填写或生成科研简历,上传PDF格 式的文件
- 请按照科学基金申请规定格式填写个人科研成果,加 入DOI或成果网址

### 05.添加申请人研究成果

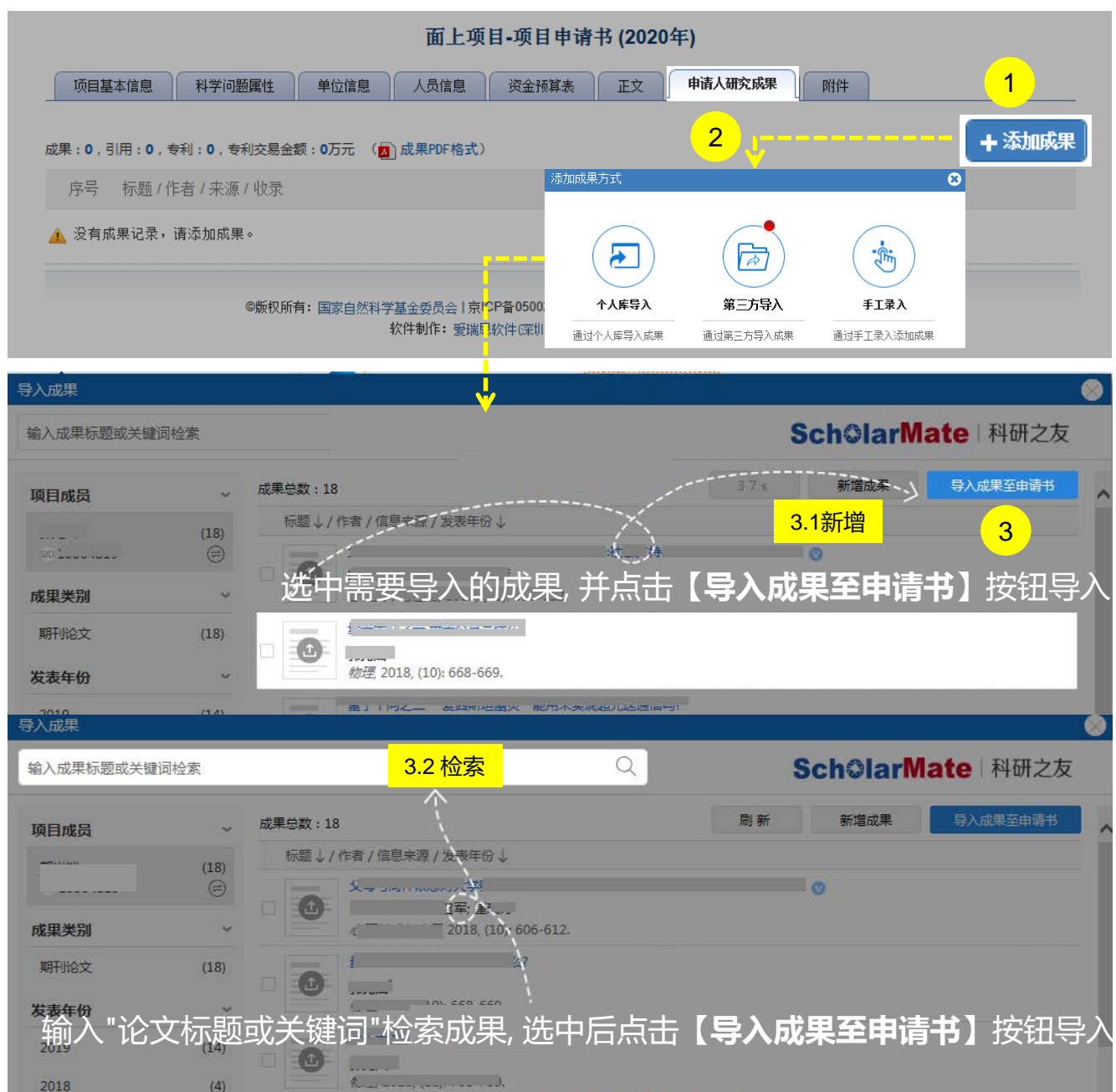

说明:

1. 点击**【添加成果】**按钮,弹出**添加成果方式**选择框

#### 2. 从三种导入方式中选择

- a. 点击【个人库导入】**:**从个人成果库选取成果
- b. 点击【第三方导入】**:**通过智能推荐或联邦检 索收集项目成果。关联"科研之友"后,红色 气泡内数字显示找到的项目相关成果
- c. 点击【手工录入】**:**对于无法找到的项目成果, 选择手工录入
- 3. 如选择从**【第三方导入】**,通过新增(3.1)或检索(3.2) 符合要求的成果,选择单个或批量成果,点击**【导 入成果至申请书】**

#### 温馨提醒:

导入成功的成果不再重复出现在导入界面

06.上传附件、检查提交

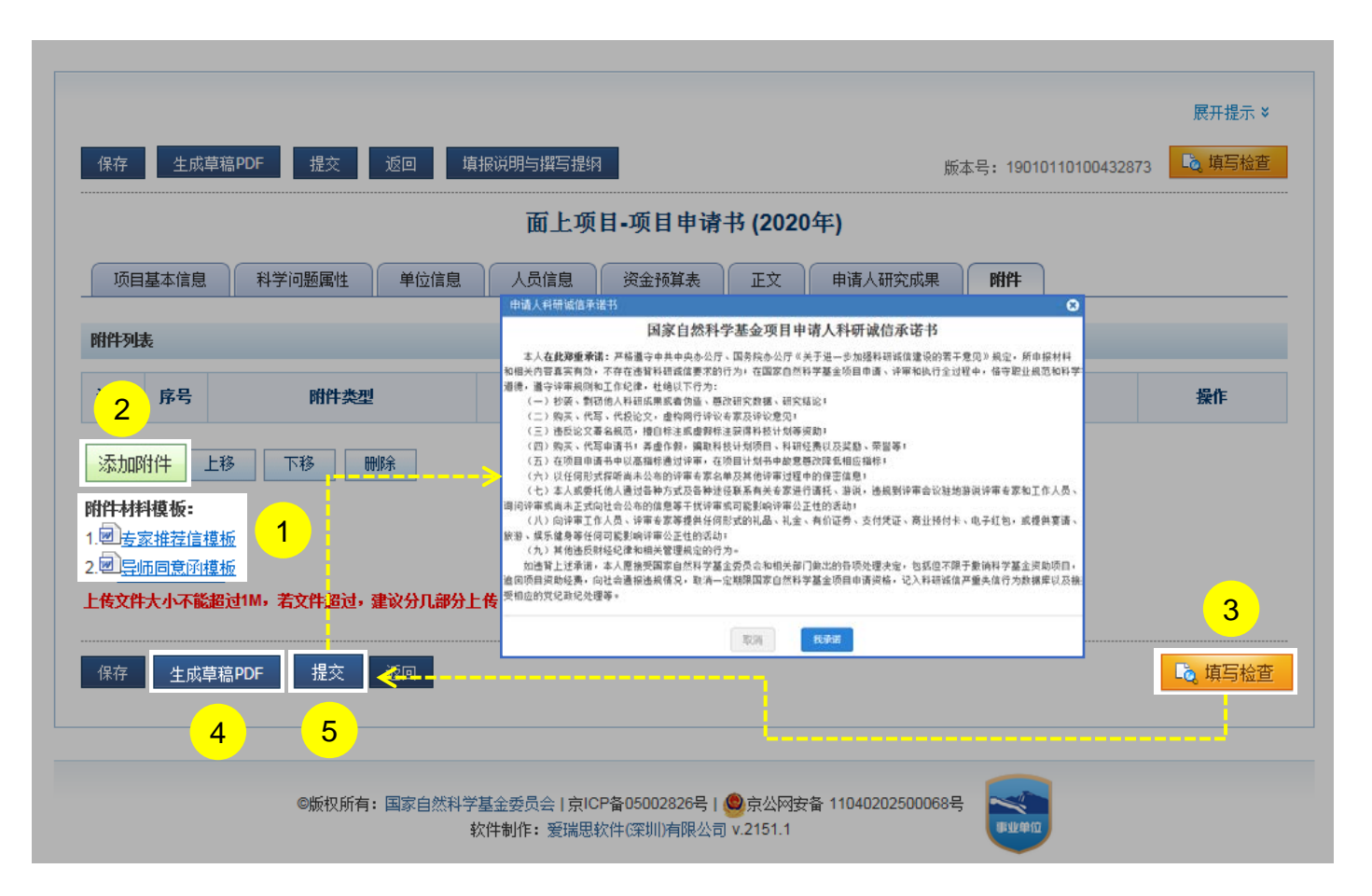

#### 说明:

- 按照填报说明与撰写提纲要求下载相对应的附件材料 模板填报上传,系统未提供的附件模板请自拟
- 2. 点击**【添加附件】**上传项目申请附件材料
- 3. 点击**【填写检查】**按钮,确保项目申请书内容符合填 写要求;
- 4. 点击**【生成草稿PDF】**按钮,预览申请书
- 5. 点击**【提交】**按钮并承诺,将项目申请书提交给依托 单位科研管理部门审核

#### 温馨提醒:

提交后,项目申请人可以通过系统查看申请书审核进度 情况

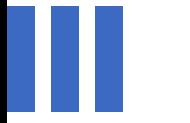

## 感谢各位长期以来对信息中心 工作的热情支持

[国家自然科学基金委员会\(](http://www.nsfc.gov.cn/)信息中心) 服务电话:010-62317474 服务邮箱:support@nsfc.gov.cn 技术支持: 爱瑞思软件 (深圳) 有限公司

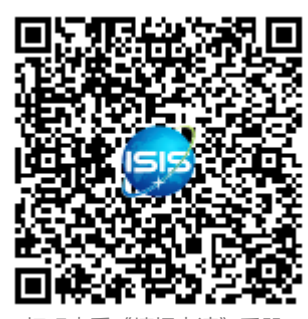

扫码查看《填报申请》手册